## **Steps to download SBI Collect Fees Receipt on Computer**

**Step I:** Open Google Chrome and visit

<https://www.onlinesbi.com/> and click on **SB Collect**

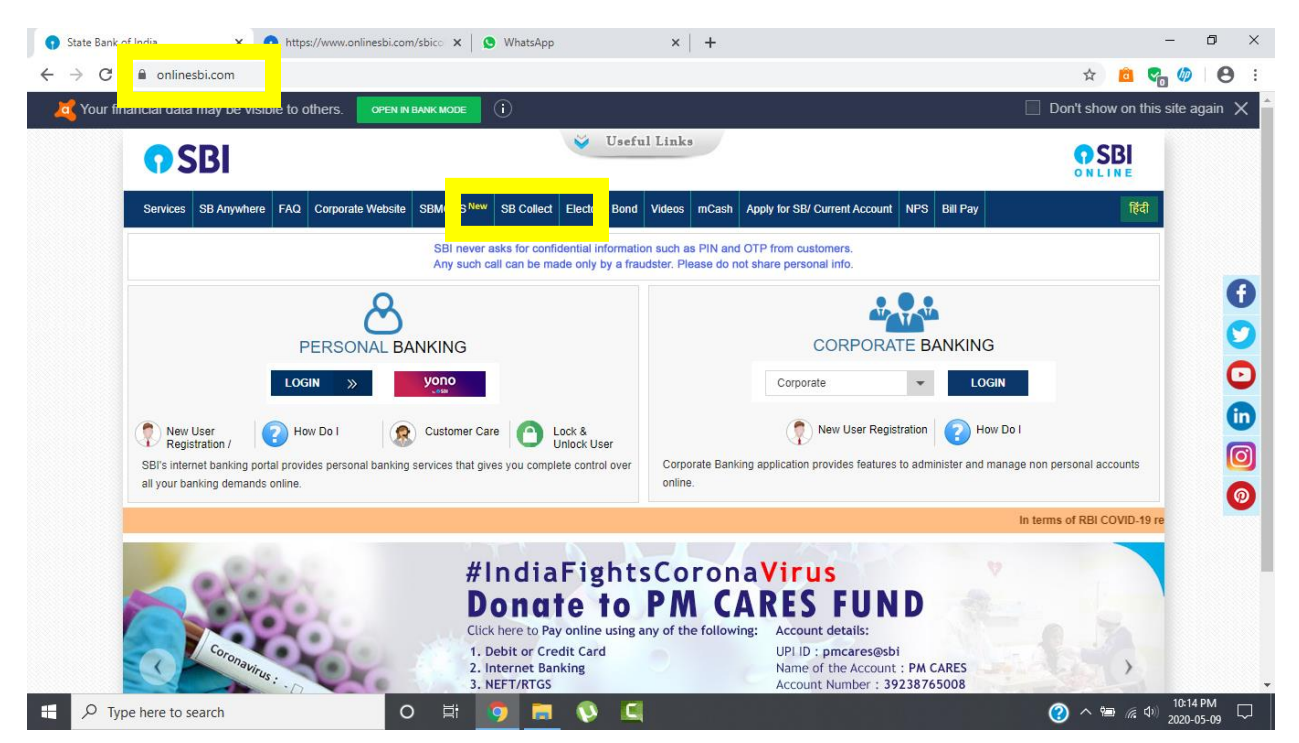

## **Step II:** Tick on the check box given bottom of the page and click on **Proceed** button.

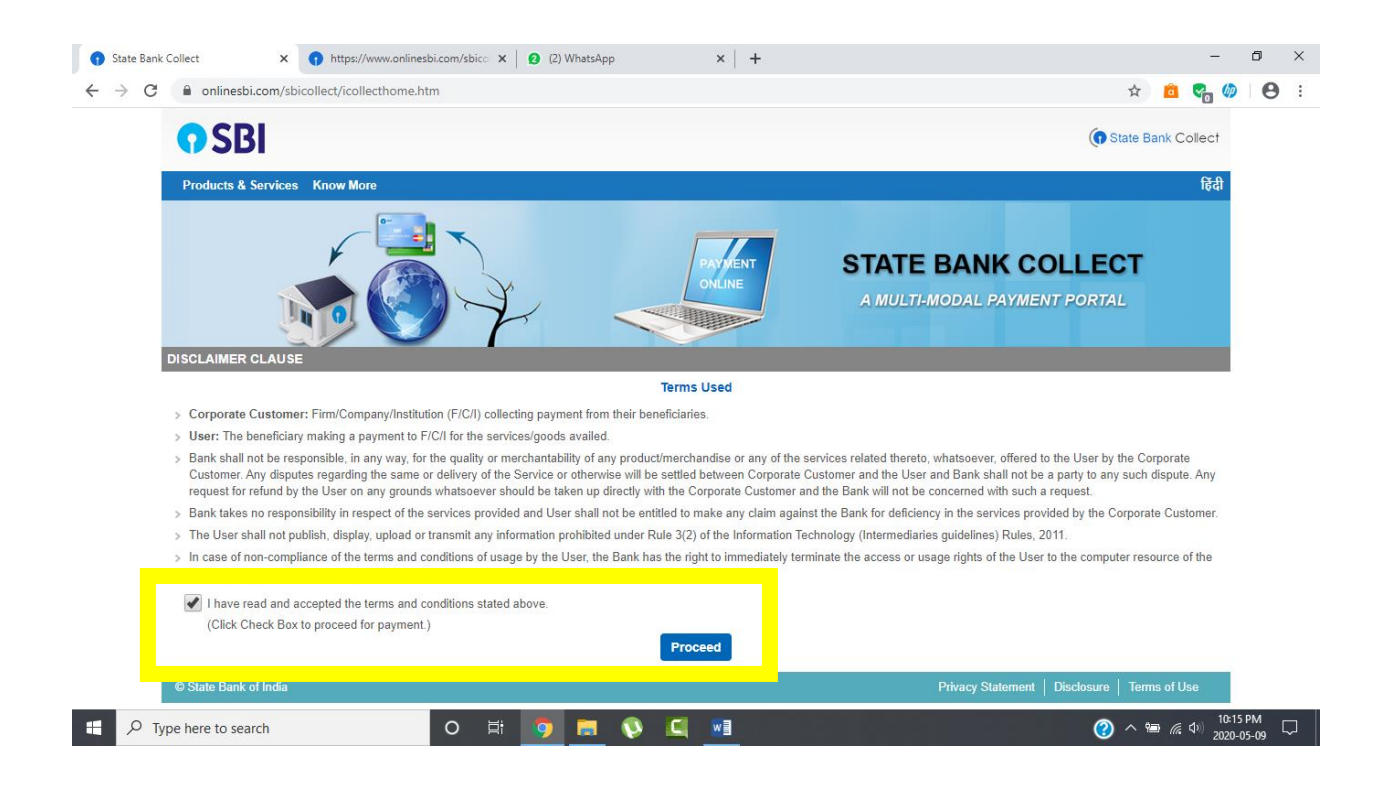

## **Step III:** On the top left corner under the menu **State Bank Collect** and click on **Payment History**

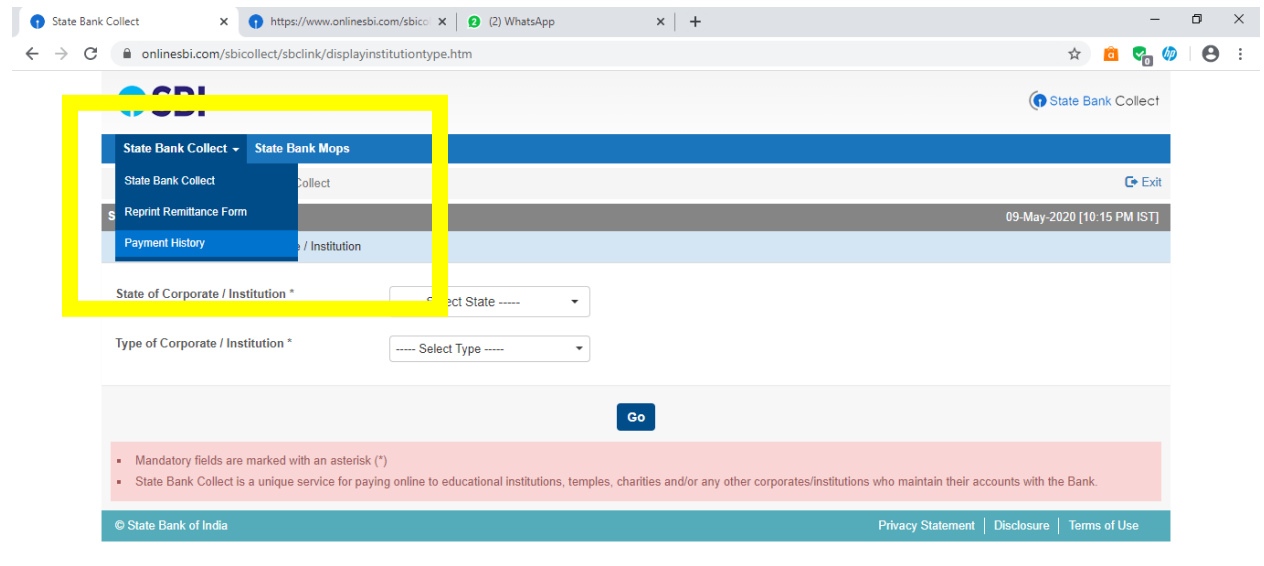

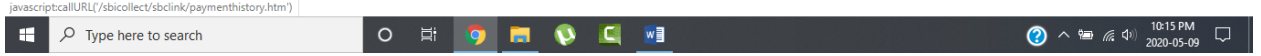

**Step IV:** On the next page you will find two options.

- 1. **Select a date range to view details of previous payments:** In this option it will ask you to enter date of birth, mobile number and select start and end date. **Remember the date of birth and mobile number is same that you have filled while paying fees online.**
- 2. **Enter the INB Reference Number (Starting with 'DU') & DOB/Mobile Number to view a specific payment:** In this option it will ask for DU Reference Number which you have receive in SMS after making payment online along with date of birth or mobile number. **Remember the date of birth and mobile number is same that you have filled while paying fees online.**

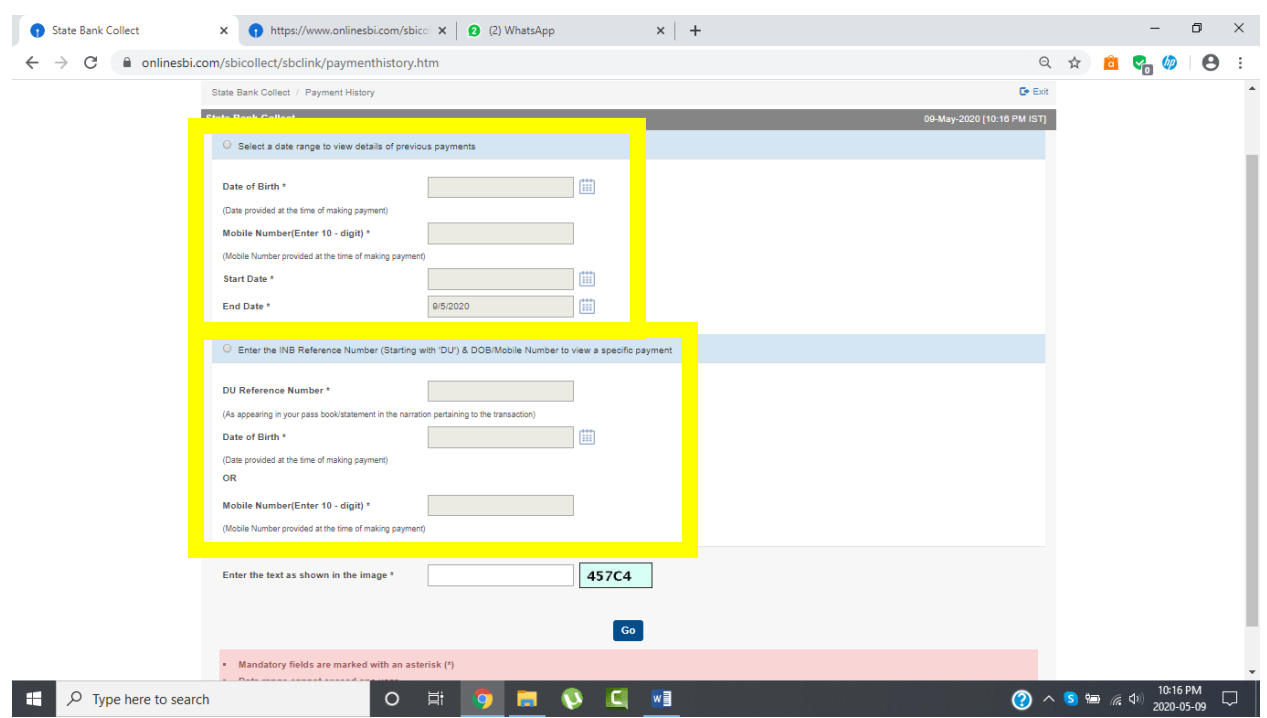

Finally **enter the text as shown in the image** and click on the **GO** button.

**Step V:** On the next page you will find the payment details and **Print** button in the end. Click on **Print** to print the Fees Receipt.

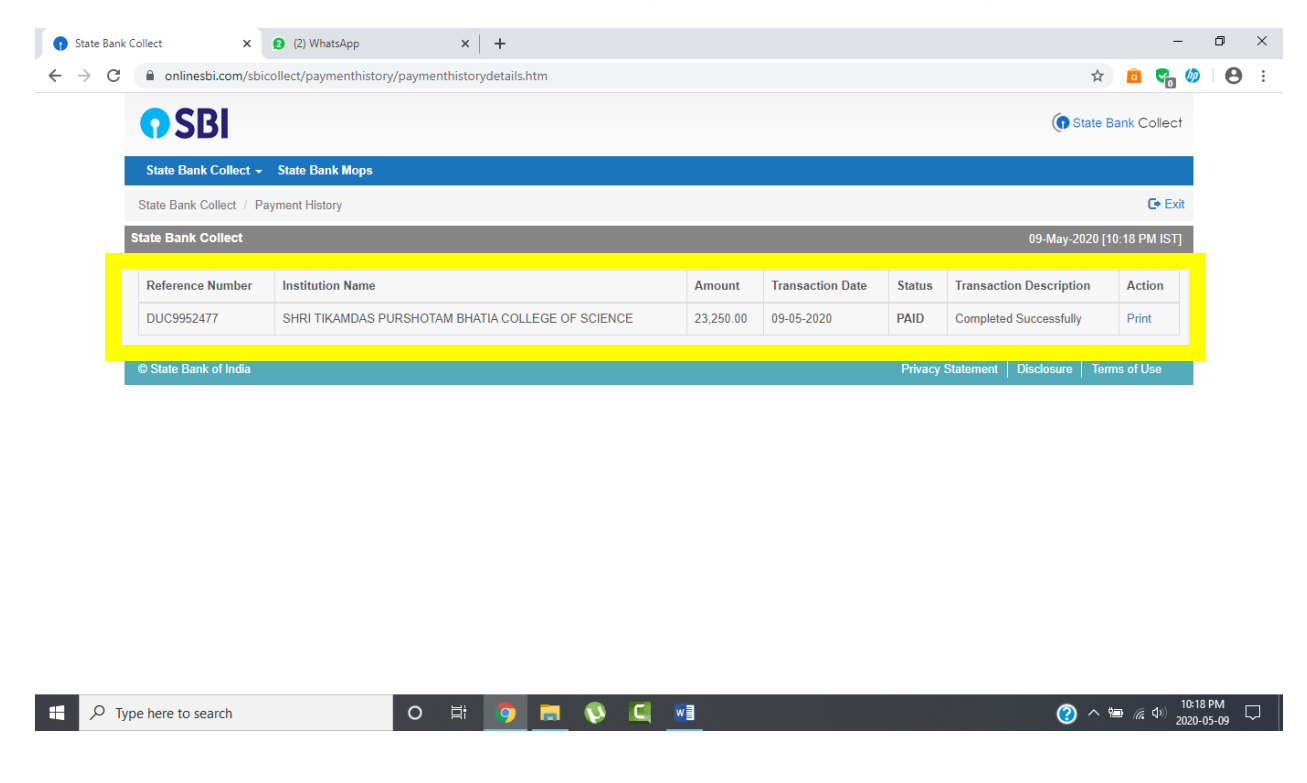

**Step VI:** As soon as you click on Print option from the previous page, a new page will open with the Fees Structure and below the page you will find **Print** button click on print button to open the PDF save dialog box.

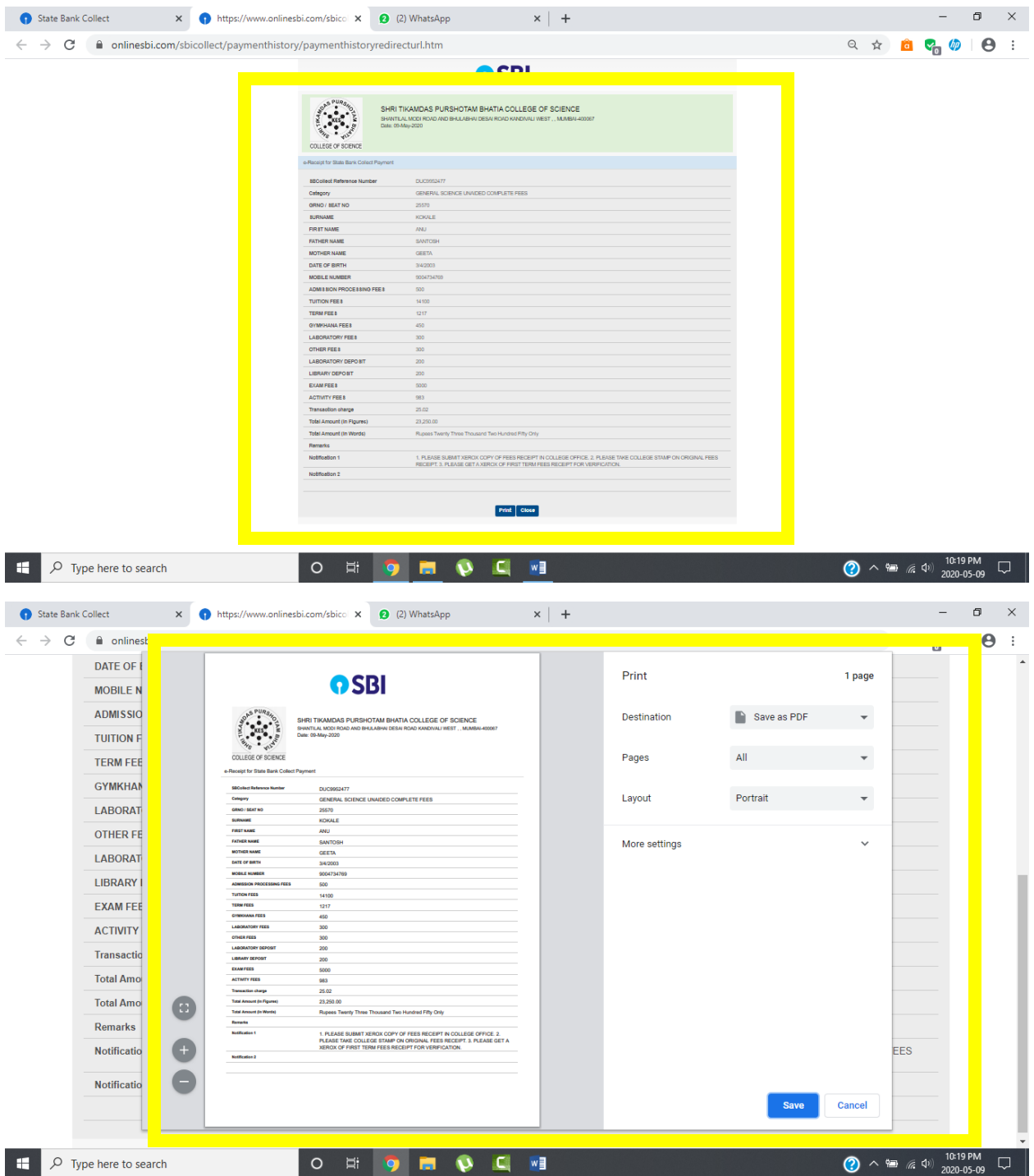

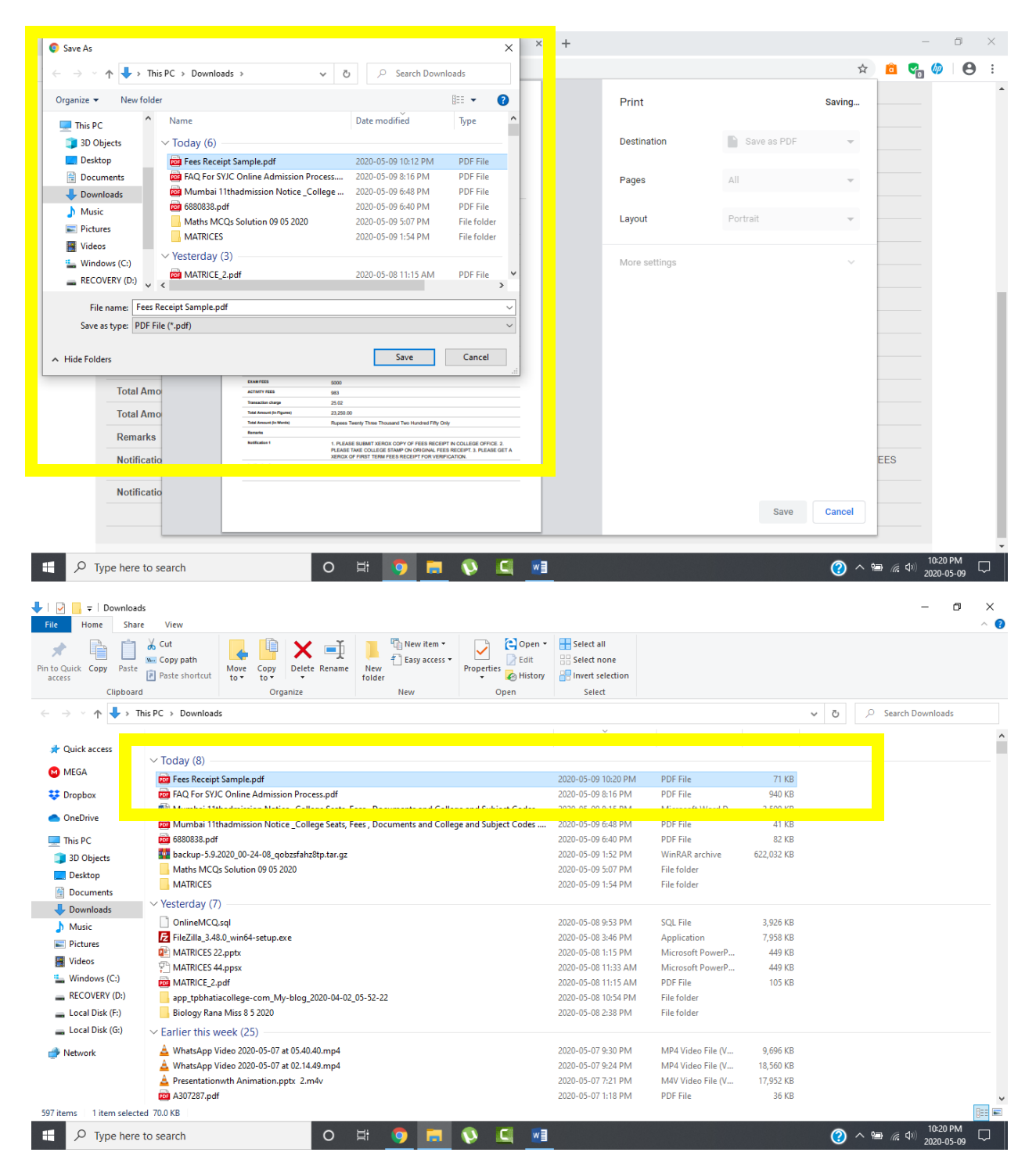

Finally save the file and send it to your class teacher.